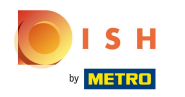

## Open the browser in your Android device.  $\boldsymbol{\theta}$

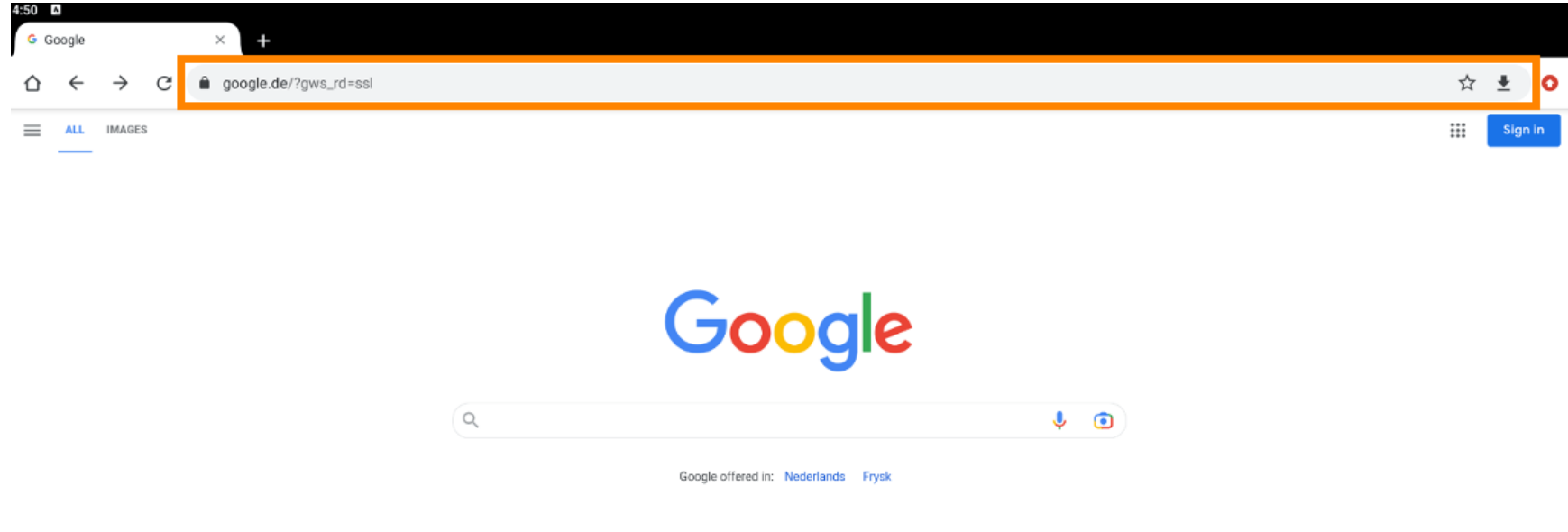

Netherlands

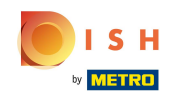

In the URL feld type the POS server IP address. e.g. 192.168.178.10 followed by :8080/booq/webapp  $\bigcap$ and press Enter. Note: It could look like this: 192.168.178.10:8080/booq/webapp

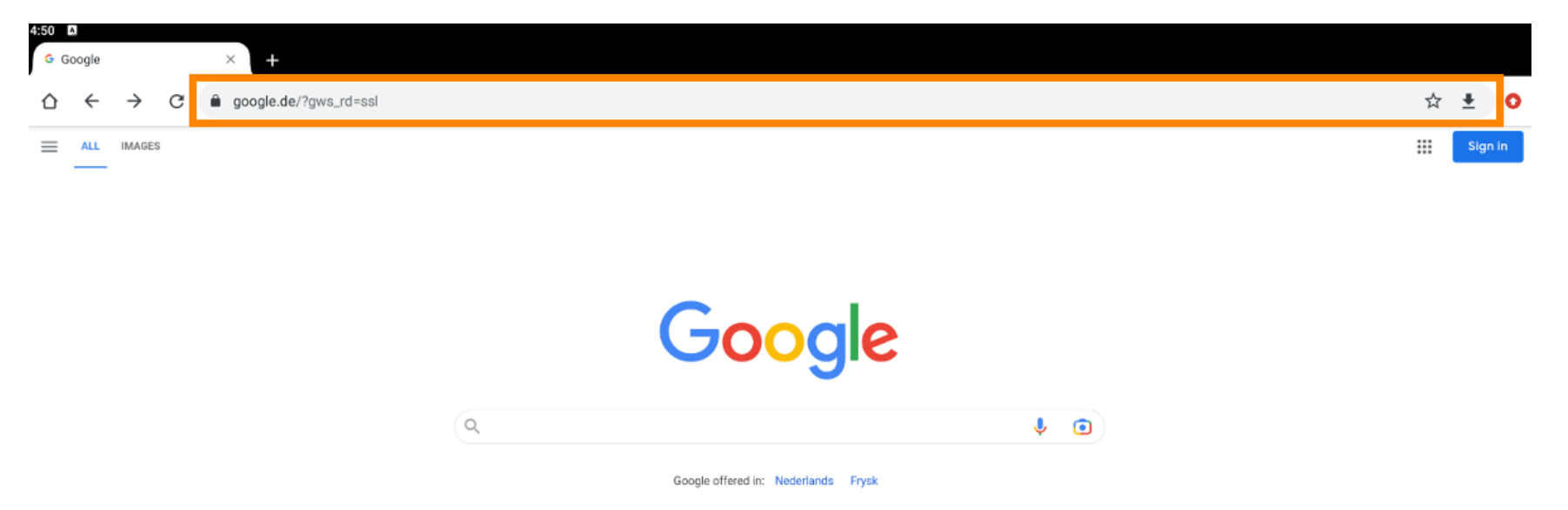

Netherlands

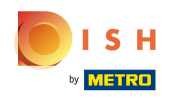

 $\bigcap$ 

Below you can see that the APK file for installing the app has been downloaded. Click Open to install it.

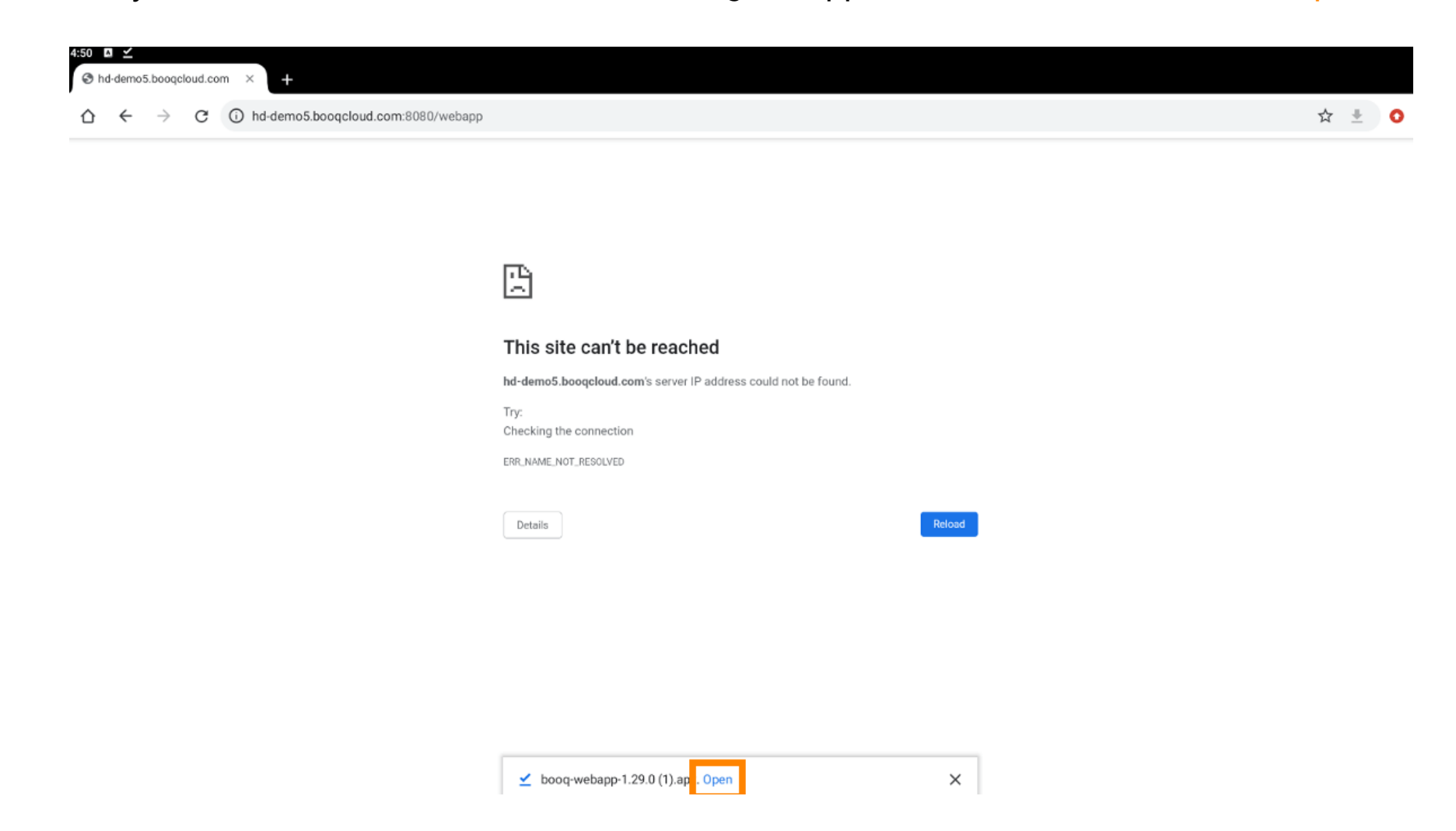

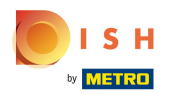

## Click Install to install the app.  $\boldsymbol{0}$

**DISH POS** 吗

4:51  $\Box$ 

Do you want to install this application? It does not require any special access.

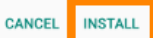

ISH by **METRO** 

## Click Open to open the app.  $\bullet$

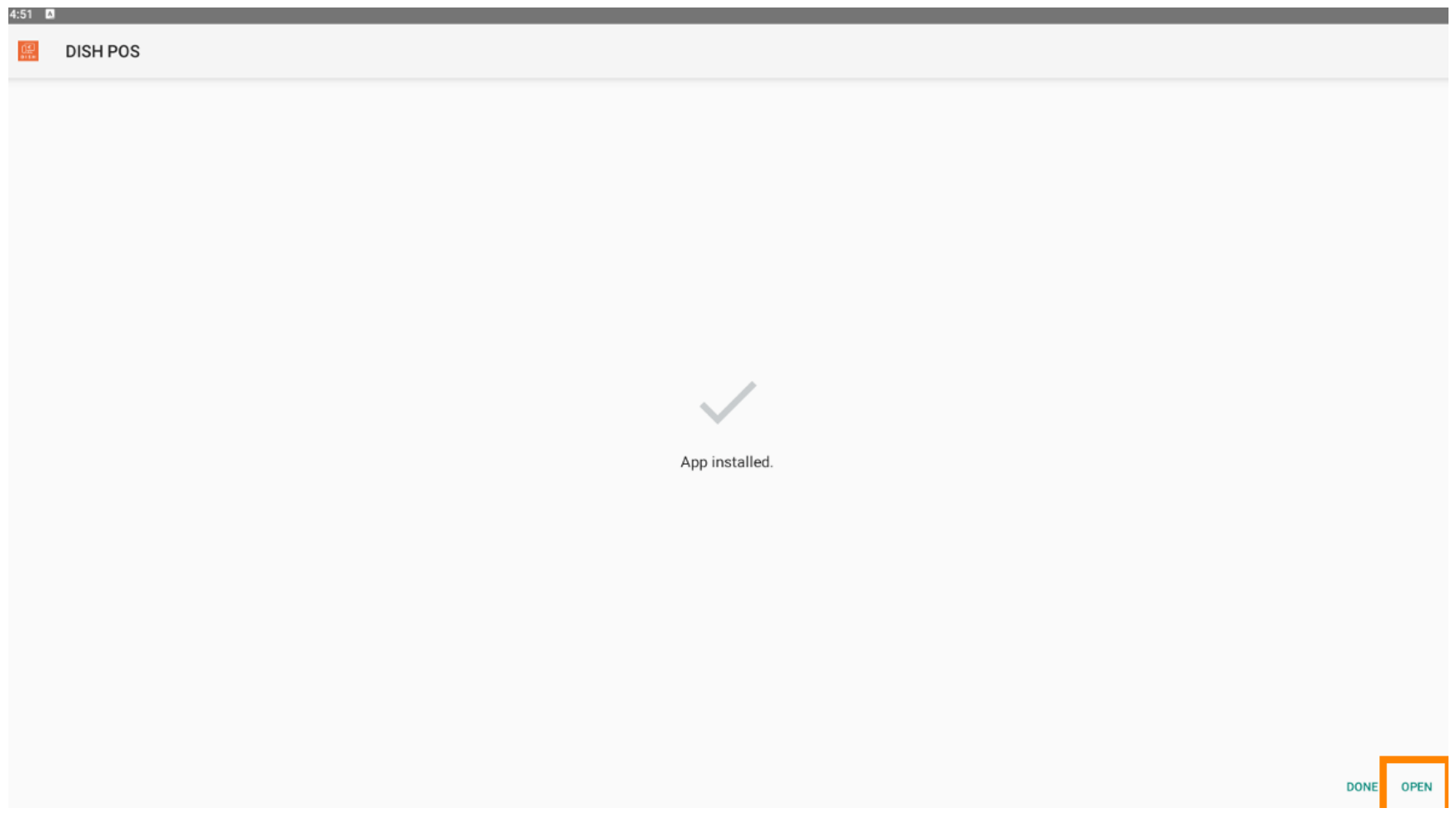

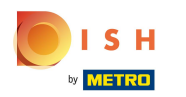

## That's it. You're done.  $\odot$

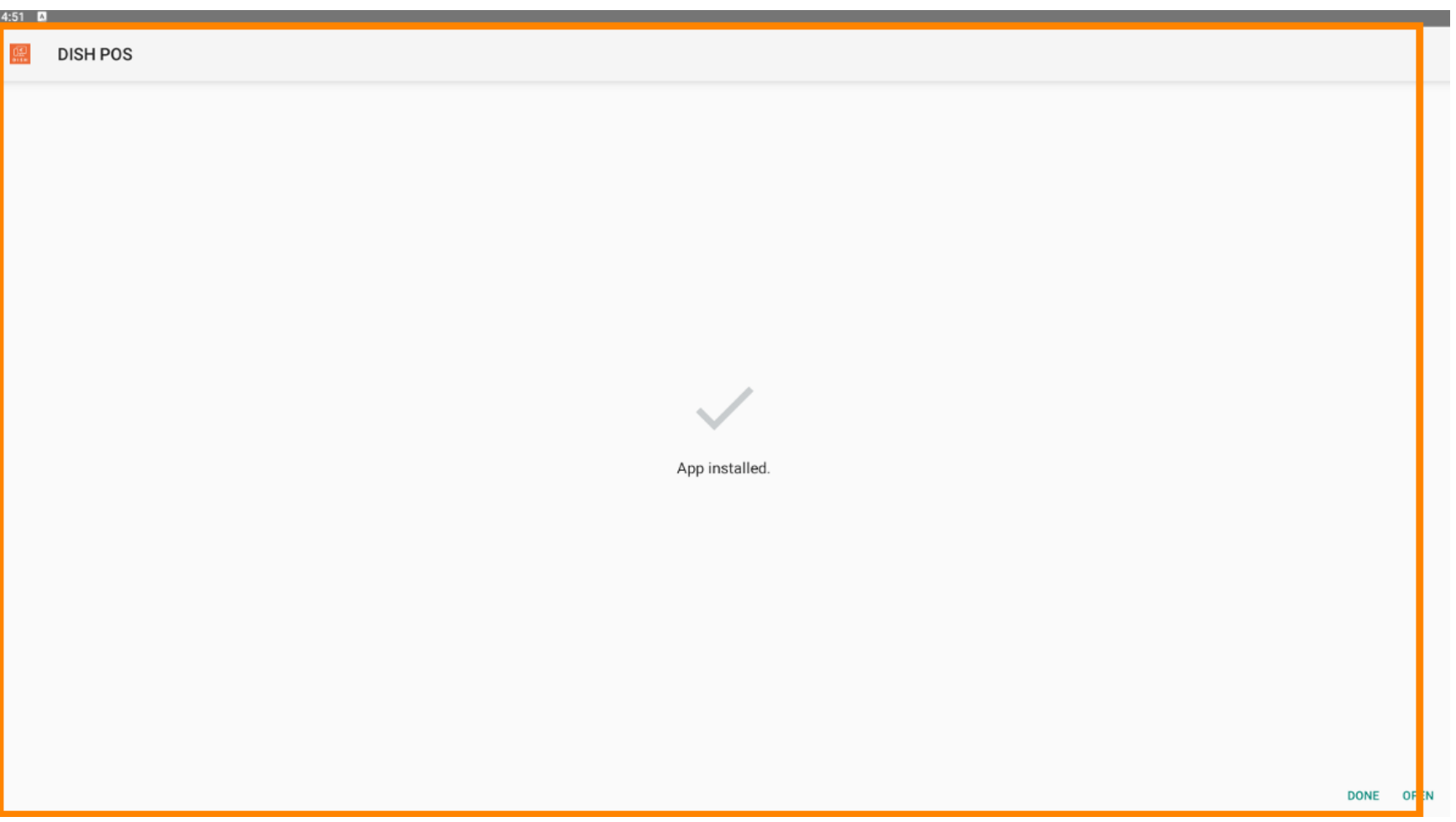

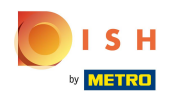

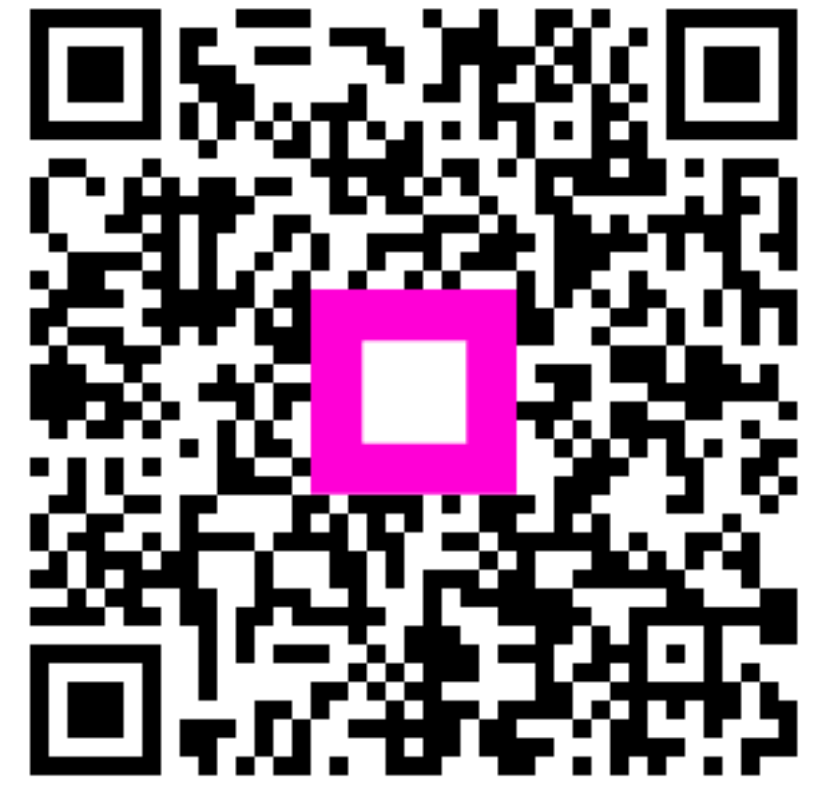

Scan to go to the interactive player